# איך משתמשים ב Reflect בטימס

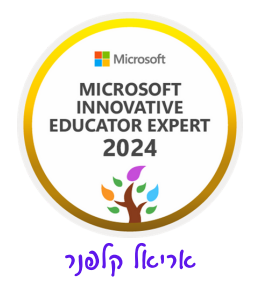

# reflecct נועד לעזור לכם המורים והמחנכים להטות אוזן קשבת למצבם הרגשי של התלמידים שלכם ולקבל תמונה על מצב הרוח הריגשי בכיתה.

#### א. היכנסו לצוות שלכם

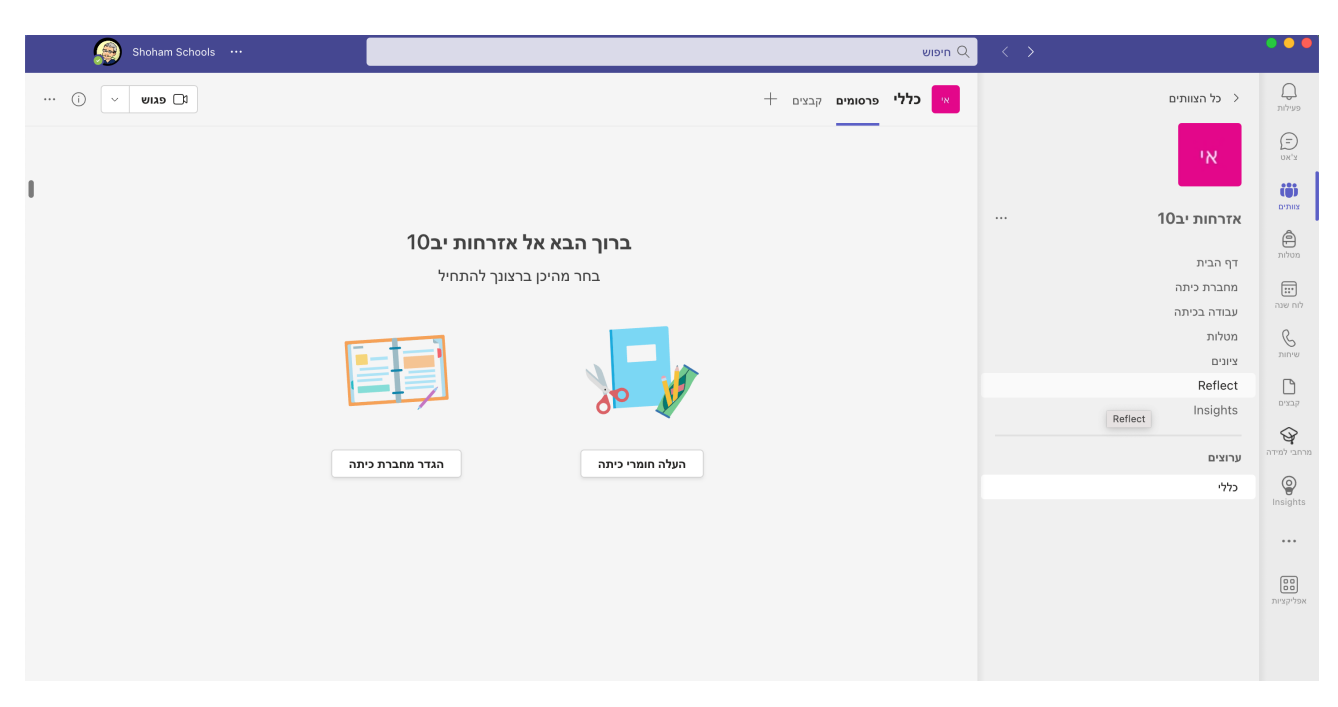

# ב. לחצו על reflect ותקבלו את המסך הבא:

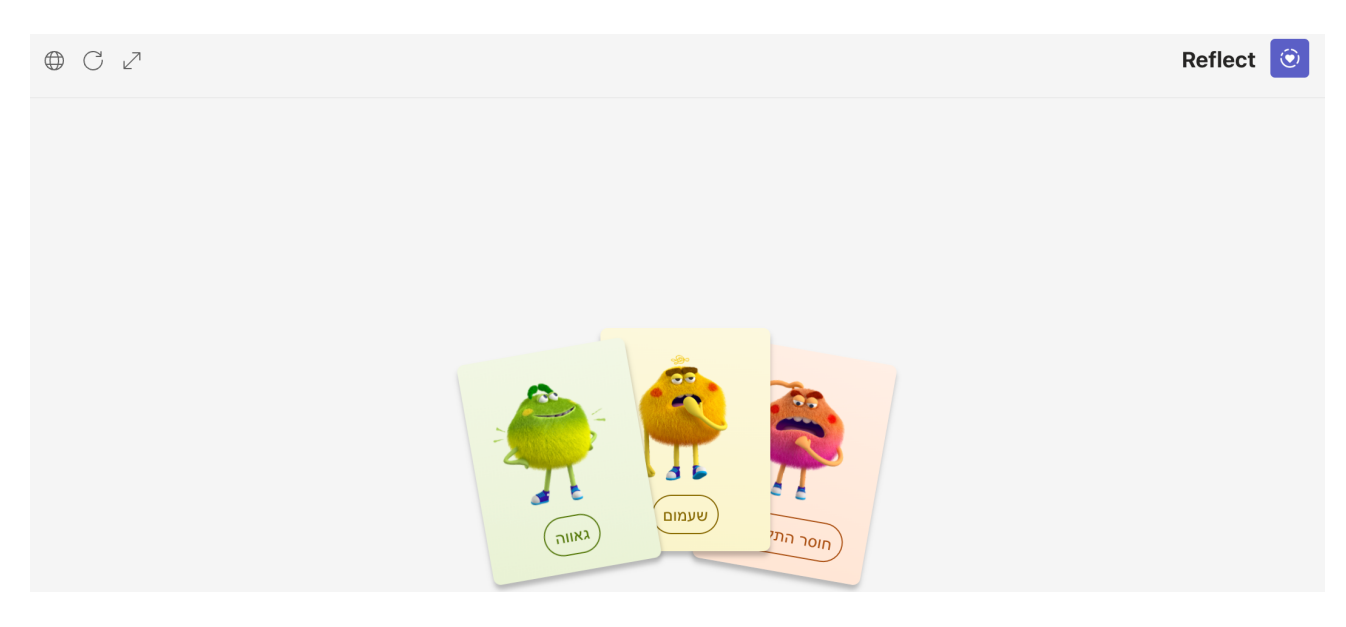

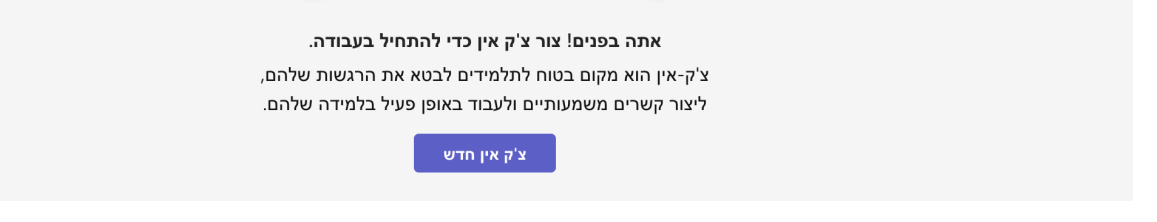

## ג. לחצו על כפתור צ׳ק אין חדש. יפתח לפניכם החלון הבא.

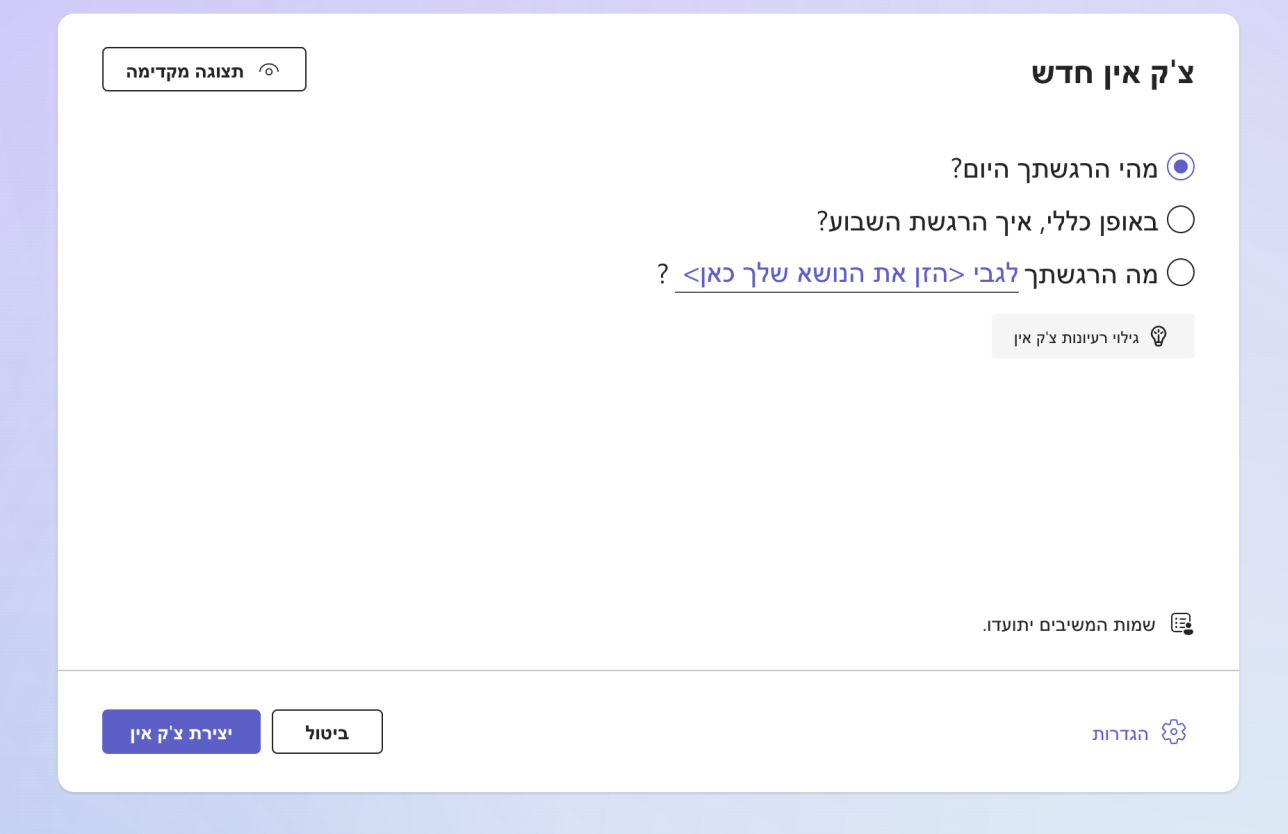

ד. סמנו את השאלה שאתם מעונינים לשאול את התלמידים שלכם. ניתן לבחור באפשרות השלישית: מה הרגשתך ולהשלים עם אמירה משלכם.

ה. לחצו על הגדרות בתחתית העמוד.

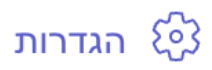

תפתח לכם חלונית בצד ימין. להלן החלונית.

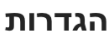

 $\times$ 

חל על כניסה זו ועל מקרי צ'ק-אין חדשים

מי יכול להגיב על צ'ק אין זה

<sub>ְפֵסֵ</sub> רק חברי צוות יכולים להגיב

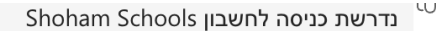

#### הגדרות תגובה

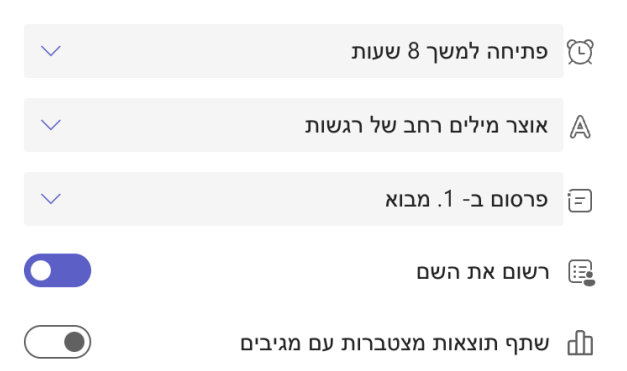

נעבור על הגדרות התגובה.

בשעון הזמן ניתן להגדיר את משך הזמן שהפעילות תהיה זמינה למענה לתלמידים.

אוצר מילים - ניתן לבחור ברחבה או מצומצמת, עדיף להשאיר על רחבה.

פרסום - היכן אתם רוצים לפרסם את הפעילות באיזה ערוץ, חושב שכדאי בערוץ הכללי.

רשום את השם - השאירו כמו שהוא.

שתף תוצאות מצטברות עם מגיבים - השאירו כמו שהוא, לא הייתי משתף את זה עם כל התלמידים.

בסיום ההגדרה לחצו על ה - x בצד שמאל למעלה בחלונית של ההגדרות.

ו. נחזור לחלונית הראשית. לחיצה על תצוגה מקדימה תראה לכם מה התלמידים רואים.

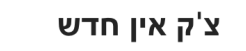

תצוגה מקדימה  $\circ$ 

 $\overline{\textcolor{green}\text{?}}$ מהי הרגשתך היום  $\overline{\textcolor{green}\text{?}}$ 

 $\,$ באופן כללי, איך הרגשת השבוע $\,\bigcirc\,$ 

? מה הרגשתך לגבי <הזן את הנושא שלך כאן  $\bigcirc$ 

גילוי רעיונות צ'ק אין **��** 

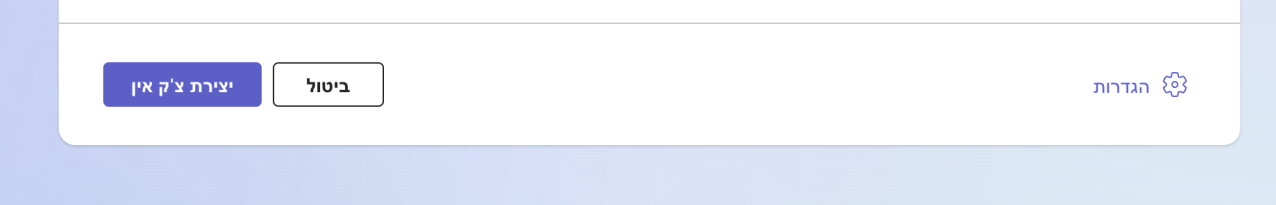

# ז. לחיצה על יצירת צ׳ק אין תשלח את המטלה לתלמידים.

# ח. לאחר שיגור המטלה תקבלו את המסך הבא:

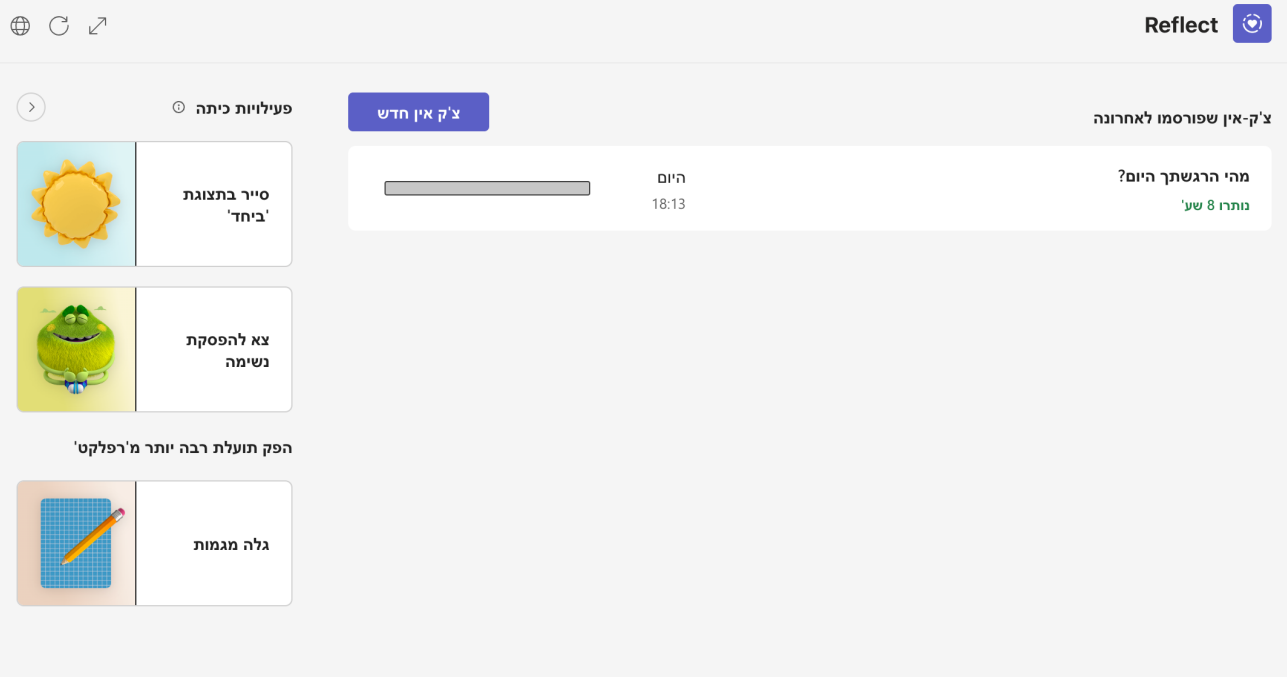

### נראה כרגע מה ניתן לראות בסיומה של פעילות reflect.

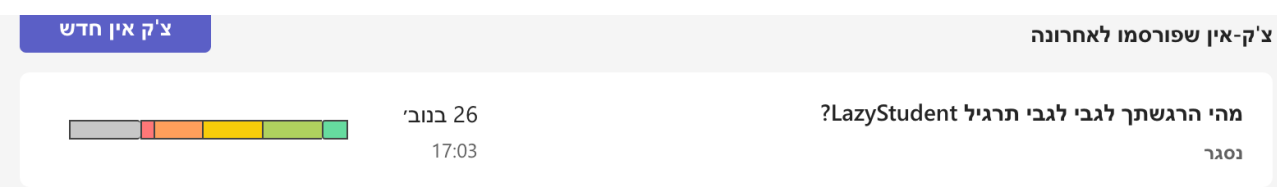

### עמידה עם העכבר על הגרף הצבעוני תשנה את הגרף לתצוגה הבאה:

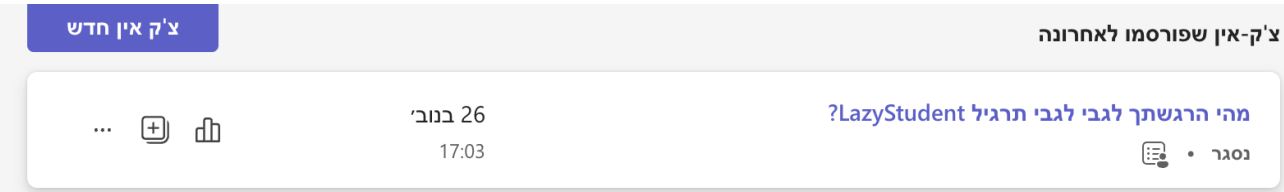

# נלחץ על סמל הגרף נקבל את המסך הבא.

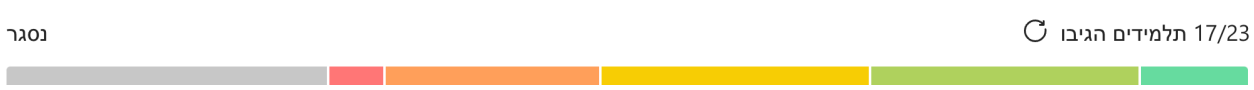

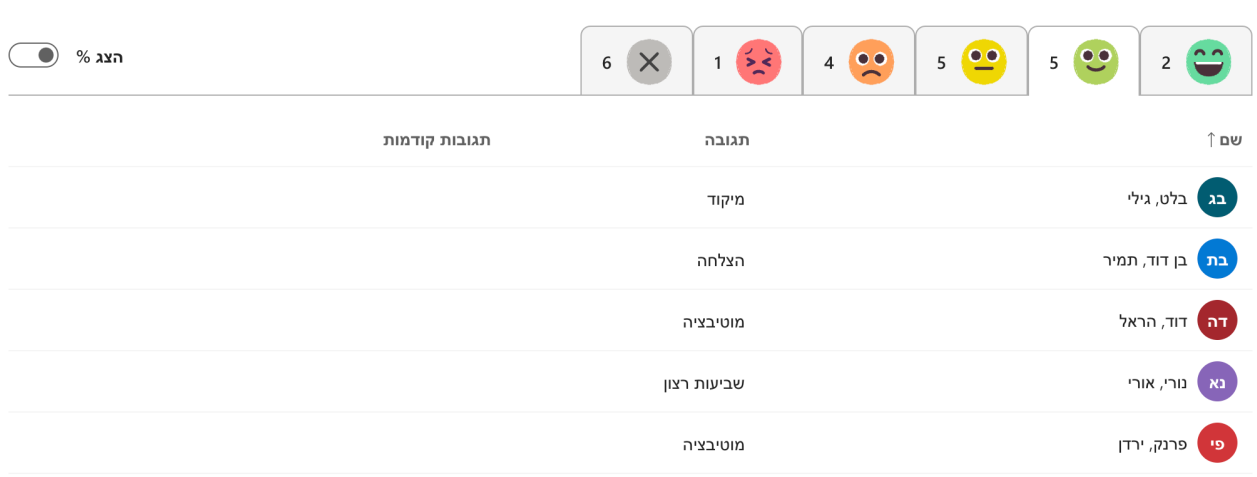

נקבל את המצב של הכיתה מבחינת המענה על השאלה ששאלנו. לחיצה על הכפתור הקטן למעלה בצד שמאל עם סימן האחוז, תציג לנו את הנתונים באחוזים.

כך זה יראה:

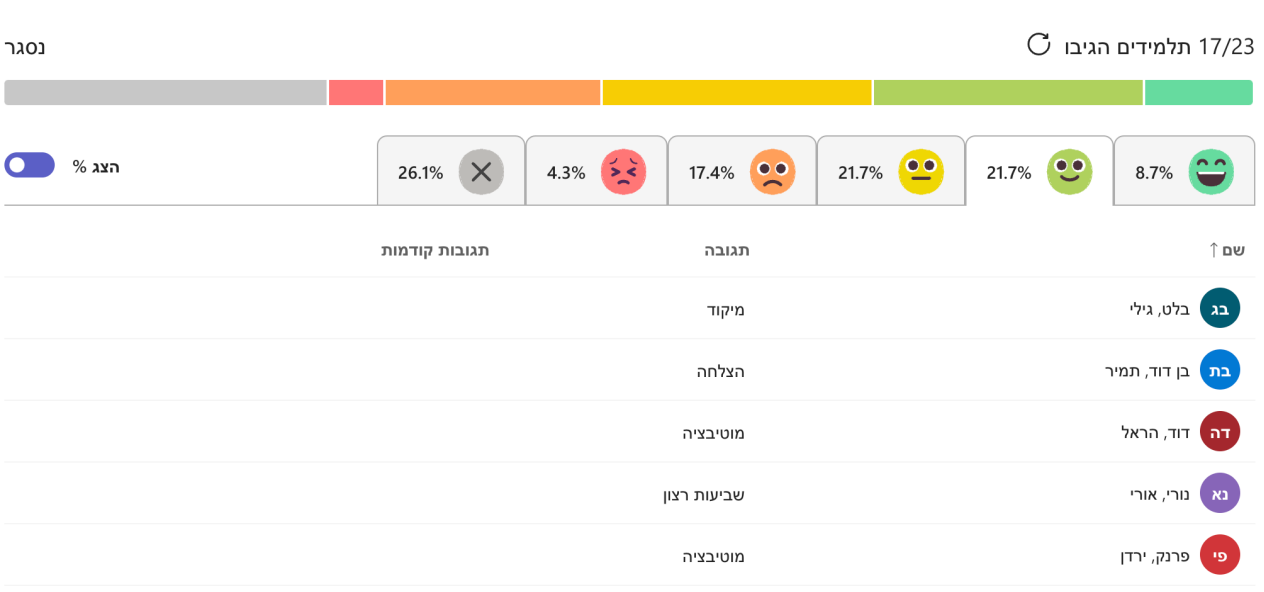

בעמוד זה למעלה בצד שמאל, יש כפתור של תצוגת ביחד לחיצה עליו תפתח לכם את המסך הבא:

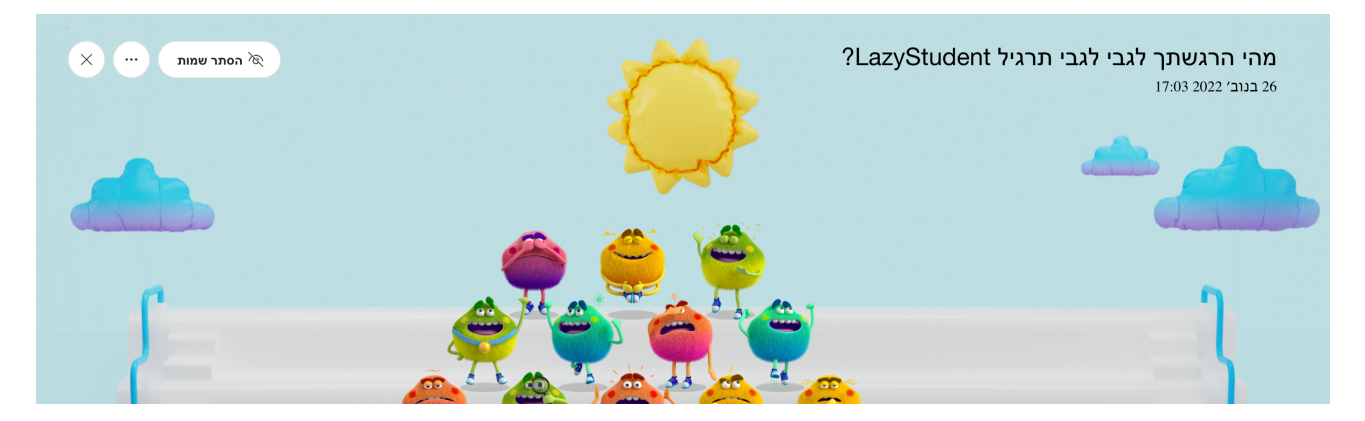

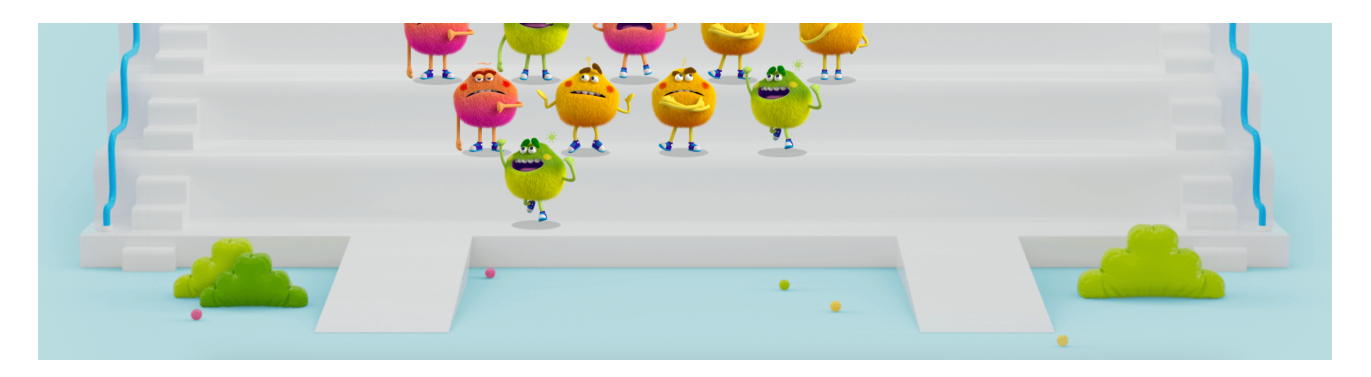

כל דמות מיצגת תלמיד בכיתה. אם תעמדו עם העכבר על כל דמות תקבלו את שם התלמיד ואת תשובתו. למעלה בצד שמאל יש לכם לחצן שנקרא הסתר שמות. הלחצן נועד להסתיר שמות של תלמידים או לחשוף.

בצד שמאל יש 3 נקודות. לחיצה עליהן תפתח תפריט בחירה עם שתי אפשרויות:

- .1 תחזרו להתפלגות התגובות ממקודם.
	- .2 הורדה של התמונה למחשב שלכם.

נלחץ על x ונסגור את העמוד נחזור לעמוד ההתפלגות ונלחץ בו על הקודם.

נחזור למסך הראשי.

#### לחיצה על הלחצן הבא :

סייר בתצונת ביחד'

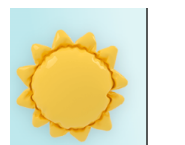

#### תוביל אתכם שוב למסך הבא :

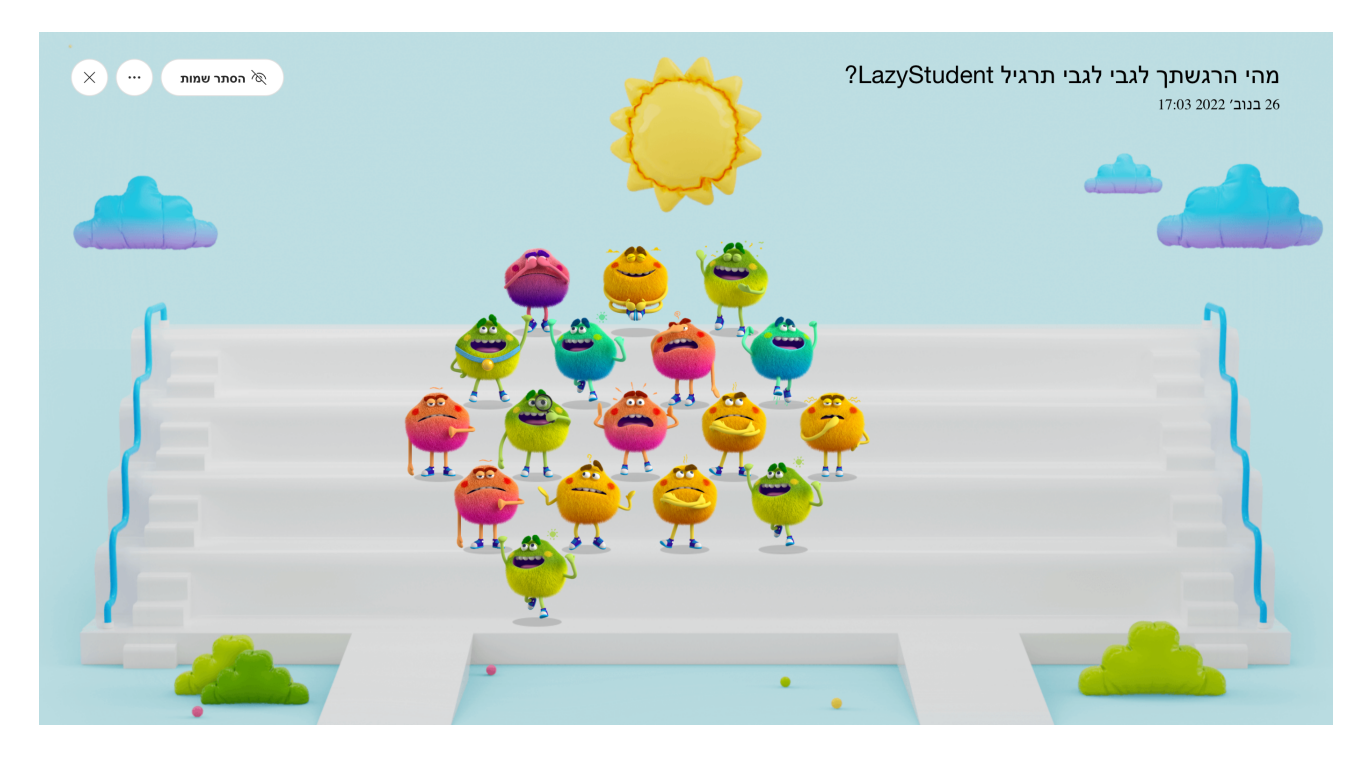

### לחיצה על הלחצן :

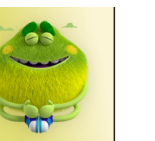

צא להפסקת נשימה

#### מתרגלת בהפסקות נשימה.

# לחיצה על הלחצן:

גלה מגמות

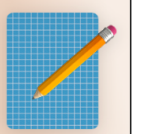

### תפתח לפניכם את המסך הבא:

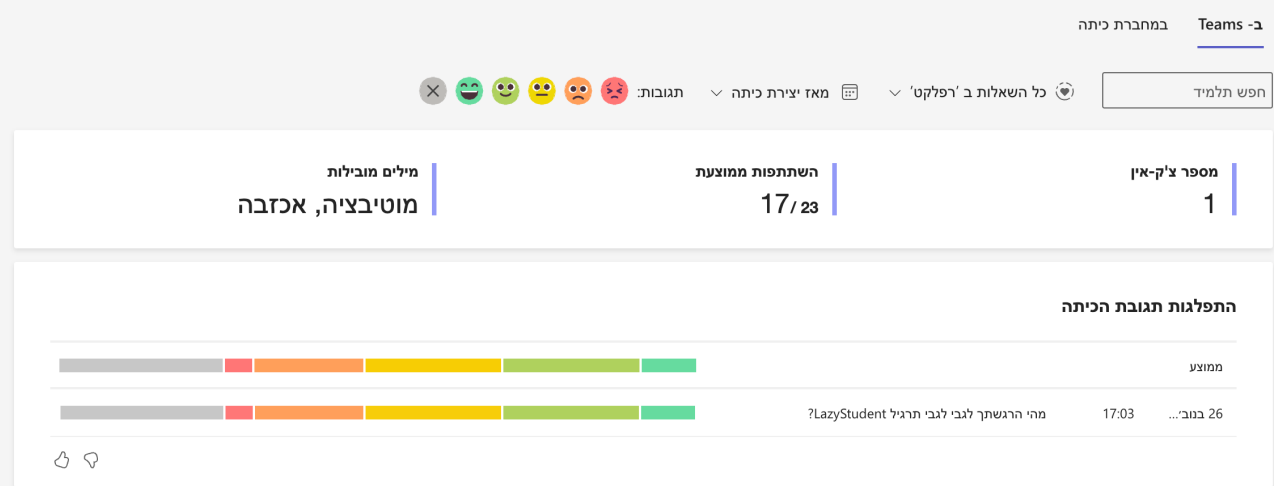

#### המילים הנפוצות ביותר

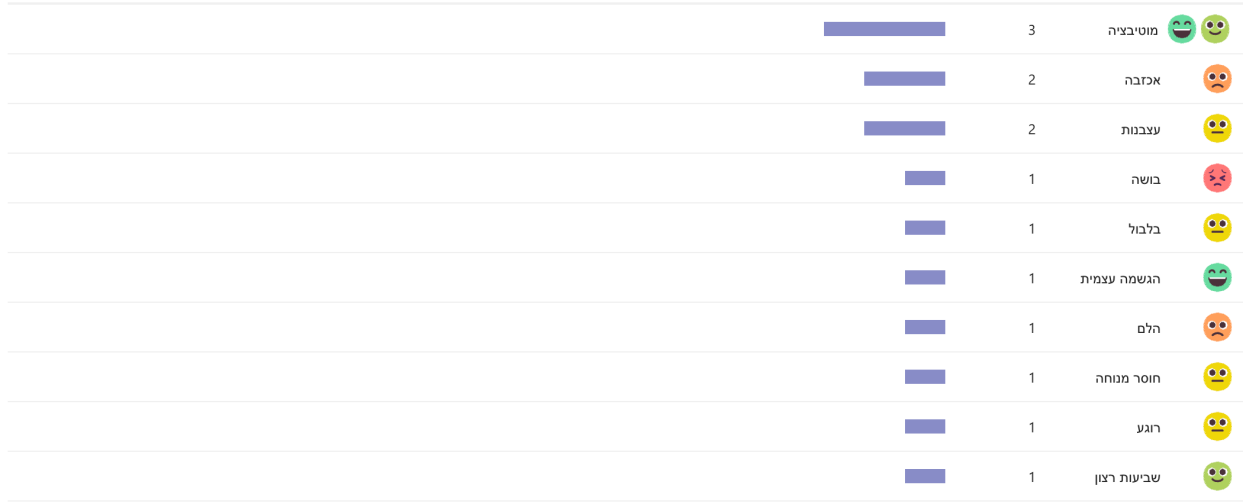

ועוד תובנות על הכיתה.

בהצלחה, אריאל